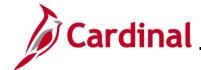

### AP312\_Processing Child Support Payments to the DSS

#### **Processing Child Support Payments to DSS Overview**

Cardinal is used to process payments to the Department of Social Services (DSS) for child support enforcement. These deductions are processed as an Agency-to-Agency transaction using a Voucher.

**Navigation Note:** Please note that you may see a **Notify** button at the bottom of various pages utilized while completing the processes within this Job Aid. This "Notify" functionality is not currently turned on to send email notifications to specific users within Cardinal.

#### **Table of Contents**

|                             | _       | _ |
|-----------------------------|---------|---|
| Droceeing Child Support Da  | vmente  | 2 |
| FIUGESSING CHING SUPPORT FA | nyments |   |

Rev 10/4/2024 Page 1 of 5

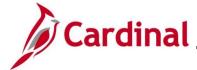

# Cardinal \_\_\_\_\_ Accounts Receivable Job Aid

# AP312\_Processing Child Support Payments to the DSS

#### **Processing Child Support Payments**

| Step                                                                                                    | Action                                                                                                    |  |
|----------------------------------------------------------------------------------------------------|----------------------------------------------------------------------------------------------------|--|
| 1.                                                                                                    | Navigate to the Voucher page using the following path:  Main Menu > Accounts Payable > Vouchers > Add/Update > Regular Entry |  |
| The <b>Voucher</b> page displays with the <b>Add a New Value</b> tab displayed by default.                                                          |                                                                                                    |  |
|                                                                                                    | Favorites   Main Menu   Accounts Payable   Vouchers   Add/Update   Regular Entry                                             |  |
| Voucher                                                                                                    |                                                                                                    |  |
| Eind an Existing Value Add a New Value                                                                                                    |                                                                                                    |  |
| Business Unit 15100 Q  Voucher ID NEXT  Voucher Style Regular Voucher  Supplier Name Commonwealth of Virginia  Short Supplier Name COMMONWEAL-19 Q  |                                                                                                    |  |
| Supplier ID 0000050730 Q Supplier Location EDI-IA Q Address Sequence Number 1 Q Invoice Number 11212016                                             |                                                                                                    |  |
|                                                                                                    | Invoice Date 11/21/2016 3  Gross Invoice Amount 125.00  Freight Amount 0.00  Misc Charge Amount 0.00  PO Business Unit Q     |  |
| Estimated No. of Invoice Lines 1                                                                                                    |                                                                                                    |  |
| The <b>Business Unit</b> field defaults to your Business Unit. If the Business Unit does not default, enter or select the applicable Business Unit. |                                                                                                    |  |
|                                                                                                    | The <b>Voucher ID</b> field defaults to "NEXT". Do not change this value.                                                    |  |
| 2.                                                                                                    | Enter or select the Supplier ID for the Department of Social Services (DSS) in the <b>Supplier ID</b> field.                 |  |
|                                                                                                    | Supplier ID 0000050730 Q                                                                                                    |  |
| 3.                                                                                                    | Enter the Invoice Number in the Invoice Number field.                                                                        |  |
|                                                                                                    | Invoice Number 11212016                                                                                                    |  |
| 4.                                                                                                    | Enter or select the Invoice date in the Invoice Date field.                                                                  |  |
|                                                                                                    | Invoice Date 11/21/2016                                                                                                    |  |

Rev 10/4/2024 Page 2 of 5

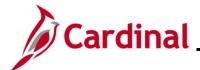

#### AP312\_Processing Child Support Payments to the DSS

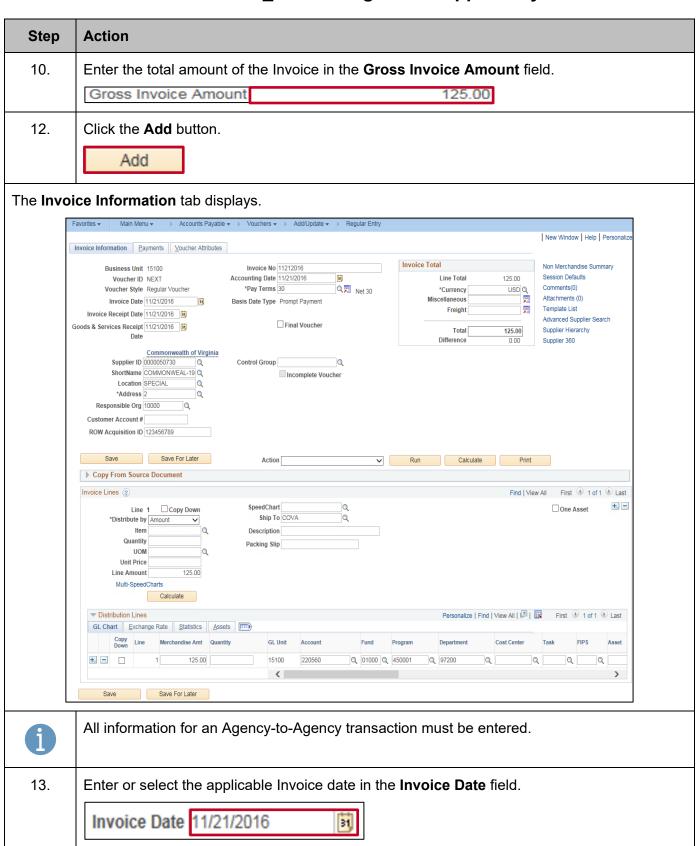

Rev 10/4/2024 Page 3 of 5

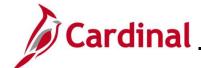

## AP312\_Processing Child Support Payments to the DSS

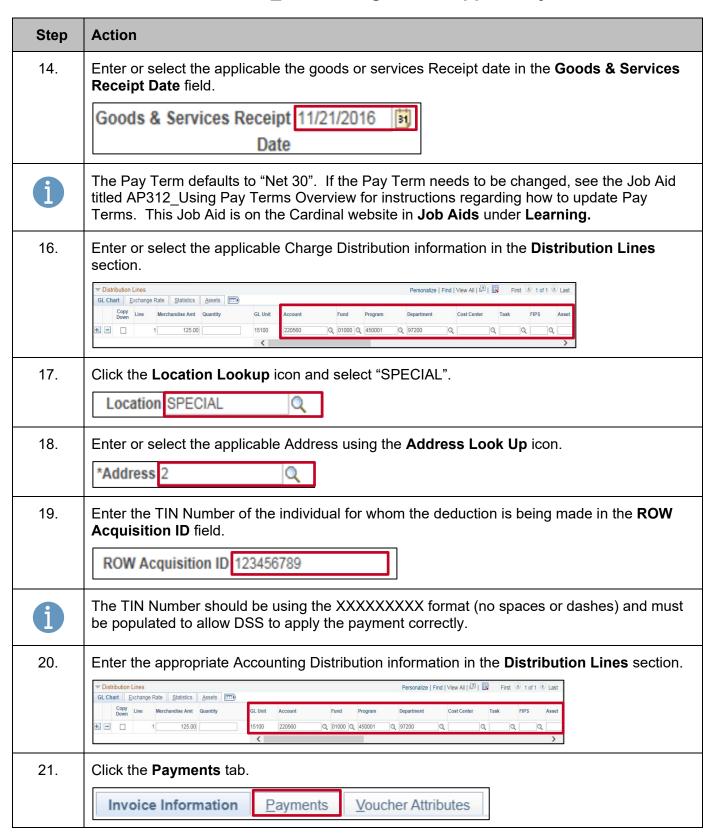

Rev 10/4/2024 Page 4 of 5

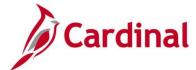

#### AP312\_Processing Child Support Payments to the DSS

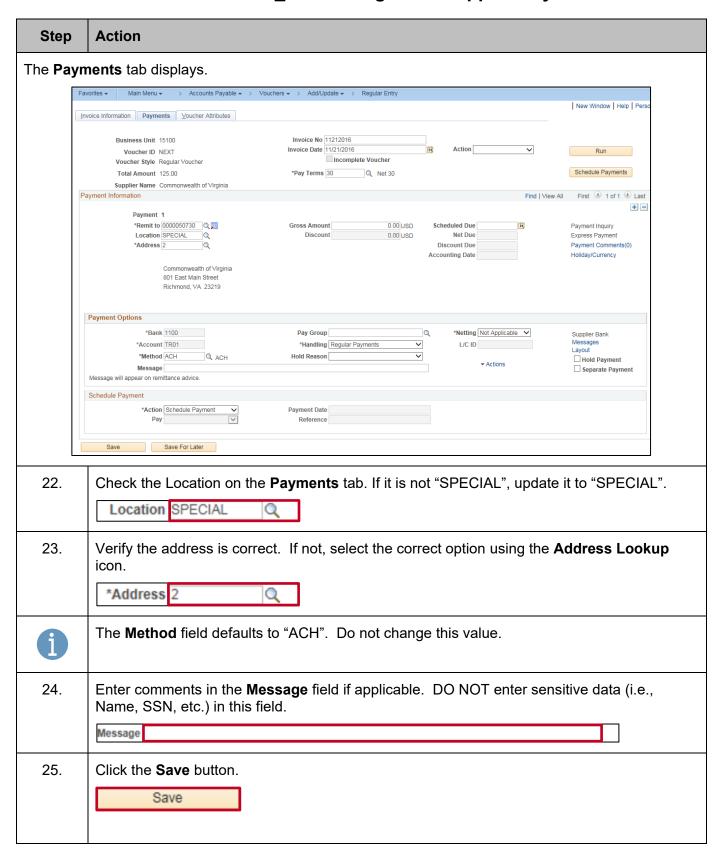

Rev 10/4/2024 Page 5 of 5